### DURABOOK®S15AB

# Rugged Notebook PC

## User's Manual

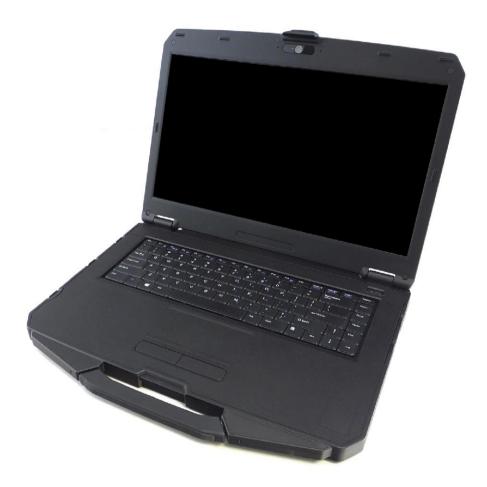

### **Table of Contents**

| Copyright                                               |    |
|---------------------------------------------------------|----|
| REGULATORY STATEMENT                                    |    |
| Federal Communication Commission Interference Statement |    |
| IMPORTANT NOTE:                                         |    |
| Radiation Exposure Statement:                           |    |
| CAUTION                                                 |    |
| ATTENTION                                               |    |
| CLASS 1 LASER PRODUCT                                   |    |
| PRODUIT LASER DE CLASSE 1                               |    |
| BEFORE YOU START                                        | 8  |
| Package Contents                                        |    |
| COMPONENTS                                              |    |
| Front View                                              | 9  |
| Back View                                               |    |
| Left View                                               |    |
| Right View                                              |    |
| Rear View                                               |    |
| Status Indicators                                       |    |
| GETTING STARTED                                         | 14 |
| Powering Up Your Notebook                               |    |
| Connecting the AC Adapter                               |    |
| Using Battery Power                                     |    |
| INSTALLING THE BATTERY                                  |    |
| Charging the Battery                                    |    |
| Charging Time                                           |    |
| Checking the Battery Level                              |    |
| When to replace the Battery Pack                        |    |
| Removing the Battery                                    |    |
| STARTING YOUR NOTEBOOK                                  |    |
| Turning On Your Notebook                                |    |
| Shutting Down Your Notebook                             |    |
| USING THE KEYBOARD                                      |    |
| USING THE TOUCH PAD                                     |    |
| USING THE MEMORY CARDS                                  |    |
| Inserting a Memory Card                                 |    |
| Removing a Memory Card                                  |    |
| USING THE SMART CARD                                    |    |
| Inserting a Smart Card                                  |    |
| USING THE OPTICAL DISK DRIVE                            |    |
| Placing a Disc                                          |    |

| CONNECTING TO WIRELESS CONNECTIONS          | 27 |
|---------------------------------------------|----|
| Connecting to a Wireless Local Area Network |    |
| USING THE BIOS SETUP UTILITY                | 34 |
| BIOS SETUP MENU                             |    |
| STARTING THE BIOS SETUP UTILITY             |    |
| NAVIGATING AND ENTERING INFORMATION IN BIOS |    |
| MAIN MENU                                   |    |
| Advanced Menu                               |    |
| BOOT MENU                                   |    |
| SECURITY MENU                               |    |
| SAVE & EXIT MENU                            |    |

### Copyright

Copyright<sup>©</sup> 2015. All rights reserved.

No part of this user manual may be transmitted, stored in a retrieval system, or translated into any language or computer language, in any form or by any means, without the prior written permission of the manufacturer. Information is subject to change without prior notice.

### **Regulatory Statement**

#### **Federal Communication Commission Interference Statement**

This equipment has been tested and found to comply with the limits for a Class B digital device, pursuant to Part 15 of the FCC Rules. These limits are designed to provide reasonable protection against harmful interference in a residential installation. This equipment generates, uses and can radiate radio frequency energy and, if not installed and used in accordance with the instructions, may cause harmful interference to radio communications. However, there is no guarantee that interference will not occur in a particular installation. If this equipment does cause harmful interference to radio or television reception, which can be determined by turning the equipment off and on, the user is encouraged to try to correct the interference by one of the following measures:

- Reorient or relocate the receiving antenna.
- Increase the separation between the equipment and receiver.
- Connect the equipment into an outlet on a circuit different from that to which the receiver is connected.
- Consult the dealer or an experienced radio/TV technician for help.

FCC Caution: Any changes or modifications not expressly approved by the party responsible for compliance could void the user's authority to operate this equipment.

This device complies with Part 15 of the FCC Rules. Operation is subject to the following two conditions: (1) This device may not cause harmful interference, and (2) this device must accept any interference received, including interference that may cause undesired operation.

#### **IMPORTANT NOTE:**

#### **Radiation Exposure Statement:**

This equipment complies with FCC radiation exposure limits set forth for an uncontrolled environment. This equipment should be installed and operated with minimum distance 20cm between the radiator & your body.

This transmitter must not be co-located or operating in conjunction with any other antenna or transmitter.

Country Code selection feature to be disabled for products marketed to the US/CANADA

This wireless adapter is restricted to indoor use due to its operation in the 5.15 to 5.25 and 5.470 to 5.75GHz frequency ranges. FCC requires this wireless adapter to be used indoors for the frequency ranges 5.15 to 5.25GHz and 5.470 to 5.75GHz to reduce the potential for harmful interference to co-channel mobile satellite systems. No configuration controls are provided for Intel® wireless adapters allowing any change in the frequency of operations outside the FCC grant of authorization for U.S. operation according to Part 15.407 of the FCC rules.

#### CAUTION

RISK OF EXPLOSION IF BATTERY IS REPLACED BY AN INCORRECT TYPE.REPLACE ONLY WITH THE SAME OR EQUIVALENT TYPE RECOMMENDED BY THE MANUFACTURER. DISPOSE OF USED BATTERIES ACCORDING TO THE INSTRUCTIONS.

#### ATTENTION

II y a danger d'explosion s'il y a remplacement incorrect de la batterie. Remplacer uniquement avecune batterie du même type ou d'un type équivalent recommandé par le constructeur. Mettre au rebut les batteries usagées conformément aux instructions du fabricant.

#### **CLASS 1 LASER PRODUCT**

#### LASERSCHUTZKLASSE 1 PRODUKT TO EN60825

**CAUTION:** THIS APPLIANCE CONTAINS A LASER SYSTEM AND IS CLASSIFIED AS A "CLASS 1 LASER PRODUCT." TO USE THIS MODEL PROPERLY, READ THE INSTRUCTION MANUAL CAREFULLY AND KEEP THIS MANUAL FOR FUTURE REFERENCE. IN CASE OF ANY TROUBLE WITH THIS MODEL, PLEASE CONTACT YOUR NEAREST "AUTHORIZED SERVICE STATION." TO PREVENT DIRECT EXPOSURE TO THE LASER BEAM, DO NOT TRY TO OPEN THIS ENCLOSURE.

#### **PRODUIT LASER DE CLASSE 1**

#### LASERSCHUTZKLASSE 1 PRODUKT TO EN60825

ATTENTION: CE PRODUIT CONTIENT UN SYSTÈME LASER ET EST CLASSÉ EN TANT QUE « PRODUIT LASER DE CLASSE 1 ». POUR UTILISER CE MODÈLE CORRECTEMENT, LISEZ LE MANUEL D'INSTRUCTIONS ATTENTIVEMENT ET CONSERVEZ-LE POUR RÉFÉRENCE FUTURE. EN CAS DE PROBLÈMES AVEC CE MODÈLE, VEUILLEZ CONTACTER VOTRE « STATION DE SERVICE AUTORISÉE » LA PLUS PROCHE. POUR ÉVITER UNE EXPOSITION DIRECTE AUX FAISCEAUX LASER, N'ESSAYEZ PAS D'OUVRIR CE BOÎTIER.

#### ANNEX IV

#### Symbol for the marking of electrical and electronic equipment

The symbol indicating separate collection for electrical and electronic equipment consists of the crossed-out wheeled bin, as shown below. The symbol must be printed visibly, legibly and indelibly.

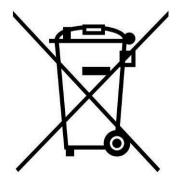

#### **CAUTION FOR ADAPTER**

THE RUGGED NOTEBOOK PC IS FOR USE WITH DEDICATED AC ADAPTER (DC +19V, 65W).

#### NOTE POUR L'ADAPTATEUR

L'ORDINATEUR PORTABLE ROBUSTE EST À UTILISER AVEC L'ADAPTATEUR SECTEUR SPÉCIFIQUE (+19 V CC, 65W).

#### **BATTERY SAFETY**

DANGER OF EXPLOSION IF BATTERY IS INCORRECTLY REPLACED. REPLACE ONLY WITH THE SAME OR EQUIVALENT TYPE RECOMMENDED BY THE MANUFACTURER. DISPOSE OF USED BATTERIES ACCORDING TO THE MANUFACTURER'S INSTRUCTIONS.

#### SÉCURITÉ DE LA BATTERIE

DANGER D'EXPLOSION SI LA BATTERIE EST NON CONFORMES. REMPLACER UNIQUEMENT AVEC LE MÊME TYPE OU ÉQUIVALENT RECOMMANDÉ PAR LE FABRICANT. RECYCLAGE DES BATTERIES USAGÉES SELON LES INSTRUCTIONS DU FABRICANT.

#### **CAUTION FOR RJ-45**

The RJ-45 jack is not used for telephone line connection.

#### **ATTENTION POUR RJ-45**

RJ-45 n'est pas utilisé pour l'accès de la ligne téléphonique.

## **Before You Start**

Congratulations on your purchase of this notebook.

This rugged notebook is portable and provides users with maximum mobile computing experience in a wide range of working environments. Before you begin using your notebook, read this chapter to familiarize yourself with the main components installed in the system.

### **Package Contents**

If any of following items is damaged, please contact your retailer.

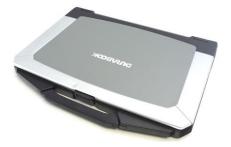

Notebook

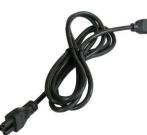

Power cord

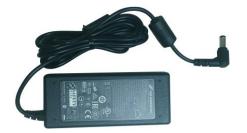

DC 19V 65W power adapter

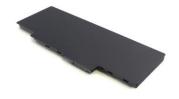

Lithium Polymer Battery Pack

- The pictures are for reference only, actual items may slightly differ.

### Components

#### **Front View**

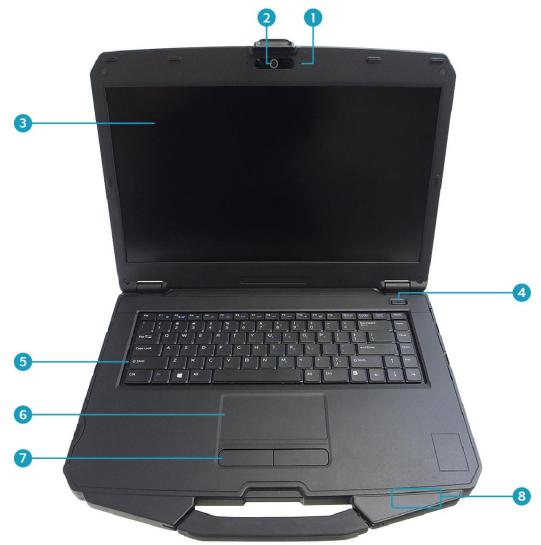

| No. | Item                | Description                                                  |
|-----|---------------------|--------------------------------------------------------------|
| 1   | Microphone          | Record the surrounding sound.                                |
| 2   | Web camera          | Use for video conference.                                    |
| 3   | Display screen      | Provide visual output.                                       |
| 4   | Power button        | Press to turn your notebook on or off.                       |
| 5   | Waterproof keyboard | Press the keys to input information.                         |
| 6   | Touch pad           | Use to point, select, drag, or scroll objects on the screen. |
| 7   | Touch pad button    | Press to select objects or display a shortcut menu.          |

#### **Before You Start**

| No. | Item                                                                            | Description                                 |
|-----|---------------------------------------------------------------------------------|---------------------------------------------|
| 8   | Device Indicators<br>(Power, Wireless,<br>HDD, Caps Lock,<br>Num lock, Battery) | Indicate the corresponding function status. |

#### **Back View**

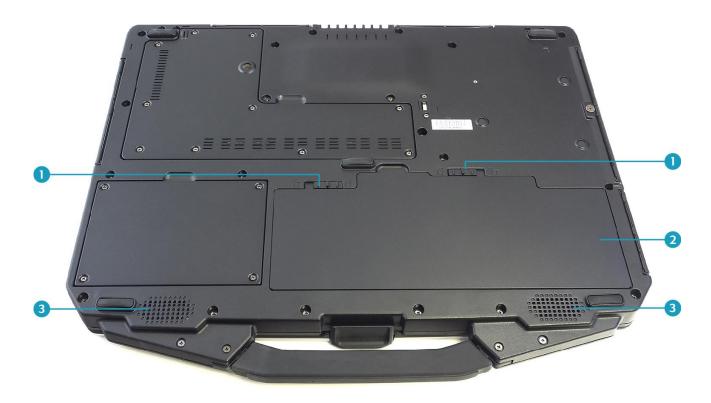

| No. | Item                | Description                                          |
|-----|---------------------|------------------------------------------------------|
| 1   | Battery latch       | Slide to the unlock position to release the battery. |
| 2   | Battery compartment | Install the battery.                                 |
| 3   | Speakers            | Emit sound.                                          |

#### **Left View**

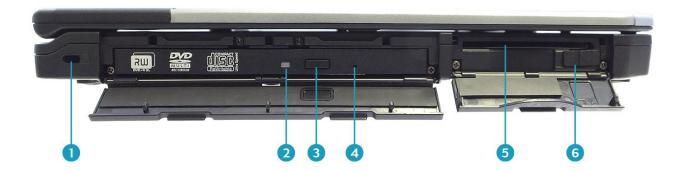

| No. | Item                 | Description                                                                                                    |
|-----|----------------------|----------------------------------------------------------------------------------------------------|
| 1   | Kensington lock slot | Connect to a Kensington-compatible notebook security lock.                                                                                                    |
| 2   | ODD LED indicator    | A blinking ODD LED indicates ODD activity.                                                                                                    |
| 3   | Eject button         | Push to open the tray.                                                                                                    |
| 4   | Pin Hole Eject       | If the <b>Eject</b> button fails to work properly, insert a paper clip into this hole to open the tray. <b>CAUTION</b> : Turn off the notebook before performing manual ejection. |
| 5   | Smart card reader    | Use to insert smart cards.                                                                                                    |
| 6   | RF switch            | Slide it to the left to enable all wireless network (WLAN) and Bluetooth communications.                                                                                          |

#### **Right View**

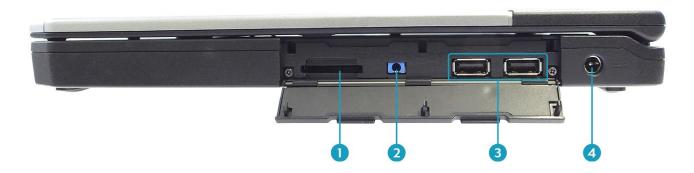

| No. | Item               | Description                                                                                                    |
|-----|--------------------|----------------------------------------------------------------------------------------------------|
| 1   | Card reader        | Use to insert memory cards to transfer pictures,<br>music, and data between your notebook and flash<br>compatible devices. The card reader supports SD<br>(Secure Digital), SDXC, Mini-SD (with adapter). |
| 2   | Earphone jack      | Connect headphones or external speakers.                                                                                                    |
| 3   | USB 2.0 ports (x2) | Connect USB 2.0 peripheral devices.                                                                                                    |
| 4   | DC-in jack         | Connect the power adapter.                                                                                                    |

#### **Rear View**

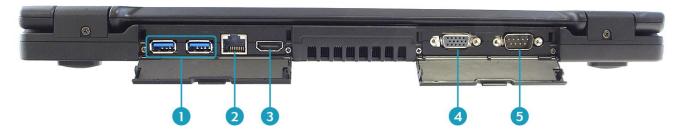

| No. | Item               | Description                                                             |
|-----|--------------------|-------------------------------------------------------------------------|
| 1   | USB 3.0 ports (x2) | Connect USB 3.0 peripheral devices.                                     |
| 2   | RJ-45 port         | Connect to a local area network (LAN) using an Ethernet cable.          |
| 3   | HDMI output port   | Connect an HDMI device such as an external HDMI LCD TV.                 |
| 4   | VGA port           | Connect to a display device such as an external monitor or a projector. |
| 5   | RS-232 port        | Connect a serial peripheral device.                                     |

#### **Status Indicators**

The status indicators in the bottom right corner of the notebook light up when a particular function of the notebook is active. Each indicator is marked with a symbol.

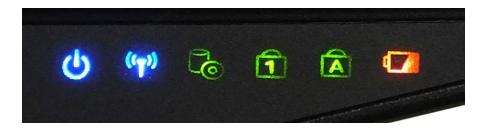

| Icon               | Item      | Description                                                                                                    |  |
|--------------------|-----------|----------------------------------------------------------------------------------------------------|--|
| Ċ                  | Power     | The LED always lights on (blue) when the system is running. When the system is in sleep mode, the LED blinks.                               |  |
| (( <sub>†</sub> )) | RF        | Indicate the status of RF (WLAN, Bluetooth, or<br>WWAN/GPS) communication. The LED always lights on<br>(blue) when the function is enabled. |  |
| G                  | HDD       | A blinking HDD LED indicates HDD activity (data is being read or written).                                                                  |  |
| 1                  | Num Lock  | Lights on when Num Lock is activated.                                                                                                    |  |
| A                  | Caps Lock | Lights on when Caps Lock is activated.                                                                                                    |  |
|                    |           | Indicate the battery status:                                                                                                    |  |
|                    |           | <ul> <li>Green light means the battery is fully charged or the<br/>battery capacity higher than 95%.</li> </ul>                             |  |
|                    | Battery   | <ul> <li>Orange light means the battery is being charged.</li> </ul>                                                                        |  |
| <b>۳_</b>          |           | <ul> <li>Blinking orange light means the battery cannot be fully<br/>charged over 8 hours of charging.</li> </ul>                           |  |
|                    |           | <ul> <li>Blinking red light means the battery power is low (less than 7%).</li> </ul>                                                       |  |

## **Getting Started**

This chapter will guide you on how to use your notebook.

### **Powering Up Your Notebook**

Your notebook can be powered up using the AC adapter or the Lithium-ion battery.

#### **Connecting the AC Adapter**

The AC adapter powers up your notebook and charges the battery.

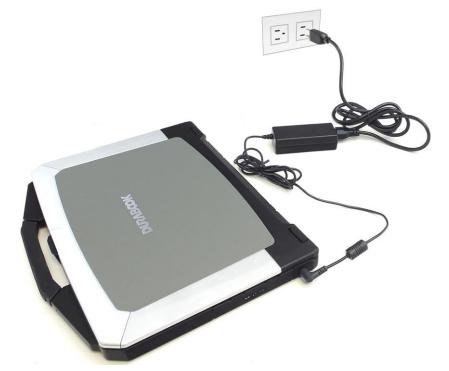

- 1. Connect the AC adapter to the DC-in jack of your notebook.
- 2. Connect the AC adapter to the power cord.
- 3. Plug the power cord to an electrical outlet.

#### **Using Battery Power**

- 1. Install a charged battery into the battery compartment.
- 2. Remove the AC adapter (if plugged). Your notebook will automatically use the battery power.

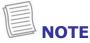

• If you are using the notebook with the battery power for the first time, be sure that the battery is fully charged before you operate the notebook.

### **Installing the Battery**

To install the battery, follow the steps below:

1. Align and insert the battery into the battery compartment.

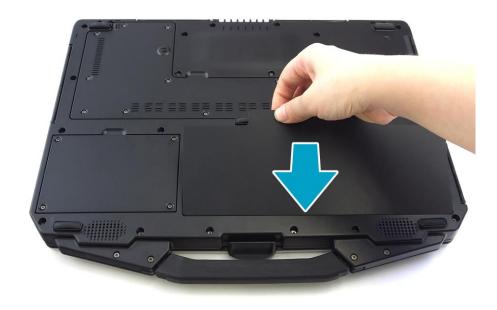

- 2. Push completely until the battery locks into place.
- 3. Slide the latch to the lock position ( $\hat{\Omega}$ ) to secure the battery.

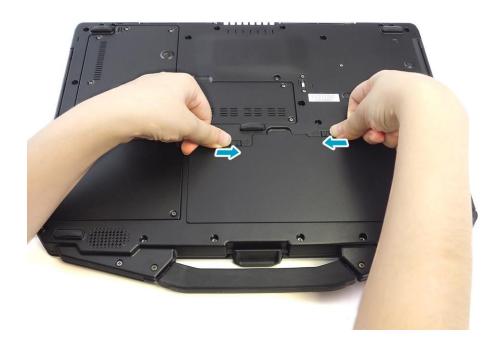

#### **Getting Started**

#### **Charging the Battery**

The Lithium-ion battery is not fully-charged upon purchase.

To charge the battery, follow the steps below:

- 1. Install the battery to your notebook. See procedures above.
- 2. Connect the AC adapter to the DC-in jack of your notebook.
- 3. Connect the AC adapter to the power cord.
- 4. Plug the power cord to an electrical outlet.

#### **Charging Time**

| Battery pack type              | Charging time                                 |
|--------------------------------|-----------------------------------------------|
| Standard                       | 3.5 hours (system off); 5~6 hours (system on) |
| (Lithium polymer battery pack) |                                               |

#### NOTE

• The charging time may be longer if you are using your notebook while charging the battery.

#### CAUTION

- DO NOT charge the battery if the temperature is below 0°C or higher than 45°C.
- Use only the supplied AC adapter. Using other AC adapters may damage the battery or your notebook.

#### ATTENTION

- NE PAS charger la batterie si la température est inférieure à 0 ° C ou supérieures à 45 ° C.
- Utilisez uniquement l'adaptateur secteur fourni. L'utilisation d'autres adaptateurs secteur peut endommager la batterie ou de votre tablette PC.

#### **Checking the Battery Level**

It is important that you monitor the battery status regularly to ensure you do not run out of power at a critical moment.

To check the remaining battery power, click the battery icon in the system tray.

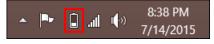

The battery screen appears:

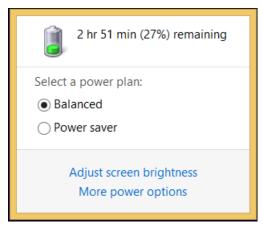

#### When to replace the Battery Pack

The battery performance gradually decreases over time and usage. We recommend you to replace your battery pack after 18 to 24 months of usage.

#### **Removing the Battery**

To remove the battery, follow the steps below:

1. Slide the battery latch to the unlock position ( $\square$ ).

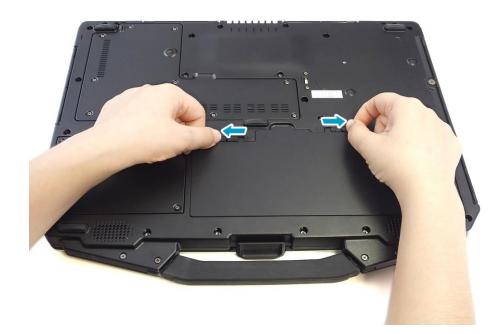

#### **Getting Started**

2. Remove the battery out of the battery compartment.

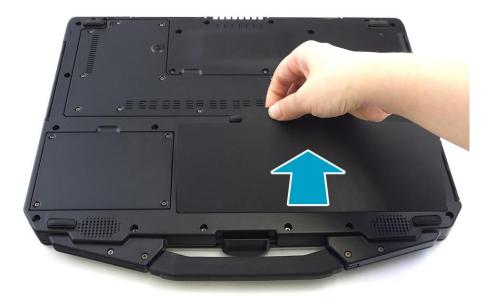

### **Starting Your Notebook**

#### **Turning On Your Notebook**

1. To open the display panel, lift the cover lid up to upright position.

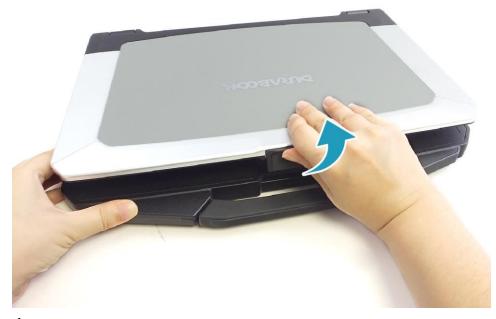

2. Press the 0 button until the Power LED lights up.

#### **Shutting Down Your Notebook**

It is important to properly shut down your notebook to avoid the loss of unsaved data. To shut down your notebook, do the following:

#### Windows 7

#### Click **Start** > **Shut down**.

Wait for your notebook to turn off power completely before removing the power source (if necessary).

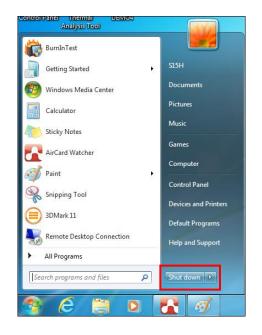

#### **Getting Started**

#### Windows 8.1

#### Click 🕘 and select **Shut down**.

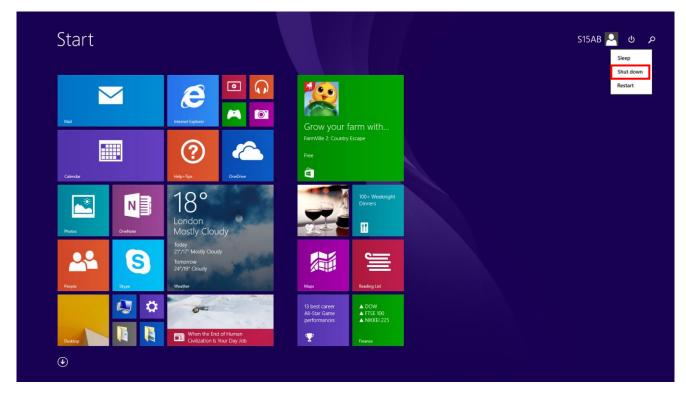

### TIP

• If you are on the desktop, click 📕 to return to the *Start* screen.

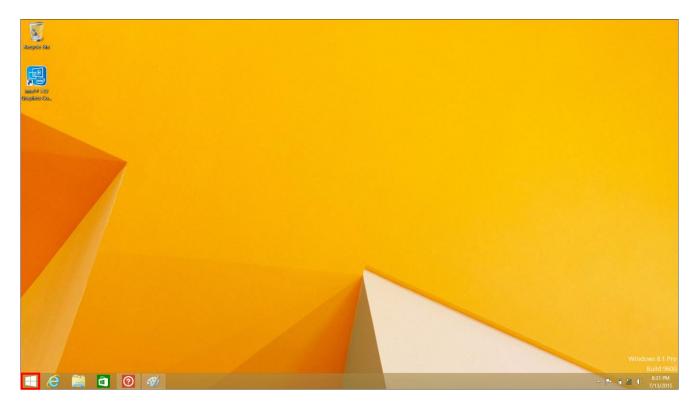

### **Using the Keyboard**

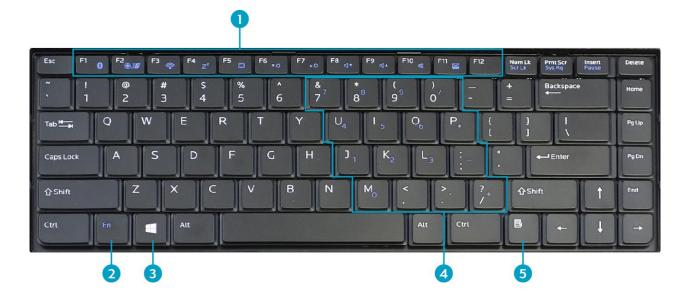

| No. | Keys          | Description                                                                                                    |
|-----|---------------|----------------------------------------------------------------------------------------------------|
| 1   | Function keys | These function keys are used to perform designated tasks.<br>The tasks for each key may vary from one application to<br>another. |
|     | [Fn]          | Press the [Fn] key in combination with other keys to execute a command.                                                          |
|     | [Fn] + F1     | Enables/Disables the Bluetooth function.                                                                                         |
|     | [Fn] + F2     | Enables/Disables the 3G/GPS function.                                                                                            |
|     | [Fn] + F3     | Enables/Disables the WLAN function.                                                                                              |
|     | [Fn] + F4     | Switches to suspend mode (Suspend to RAM/HDD).                                                                                   |
| 2   | [Fn] + F5     | Toggles between LCD, External display, or both.                                                                                  |
|     | [Fn] + F6     | Decreases the brightness level.                                                                                                  |
|     | [Fn] + F7     | Increases the brightness level.                                                                                                  |
|     | [Fn] + F8     | Decreases the volume by one level.                                                                                               |
|     | [Fn] + F9     | Increases the volume by one level.                                                                                               |
|     | [Fn] + F10    | Turns on or mutes the volume.                                                                                                    |
|     | [Fn] + F11    | Toggles the touch pad to on/off.                                                                                                 |

#### **Getting Started**

| No. | Keys               | Description                                                                                                    |
|-----|--------------------|----------------------------------------------------------------------------------------------------|
| 2   | [Fn] + F12         | Toggles the keyboard backlight to on/off (only for backlit keyboard).                                                                                             |
| 3   | Windows key        | Press to display the <b>Start</b> menu. This action is the same as clicking the Start icon.                                                                       |
| 4   | Numeric<br>keypad  | Press the <b>Num Lk</b> key to activate the numeric keypad.<br>Press the keys on the numeric keypad to enter numbers or<br>operands as you would on a calculator. |
| 5   | Application<br>key | Press to display an application shortcut menu. This action is the same as right-clicking a mouse button.                                                          |

### **Using the Touch Pad**

The touch pad is a cursor-pointing device that provides all the features of a twobutton mouse. Its primary function is to move the cursor around the screen. You can also point, select, or drag items or objects on the screen.

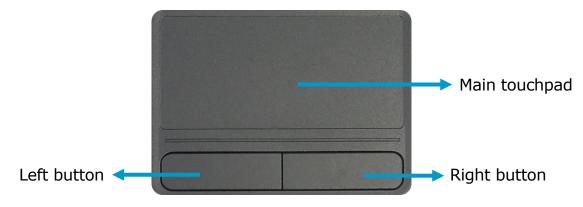

#### Point

Slide your finger on the touch pad to point the cursor to an item or object on the screen.

#### Click

To left-click, move the cursor to the item or object on the screen, then lightly tap the touch pad or press the left button.

To right-click, move the cursor to the item or object on the screen, then press the right button.

#### **Double-click**

To double-click, move the cursor to the item or object on the screen, then tap the touch pad twice or press the left button twice.

#### Drag

To drag an item or object, press and hold the left button then slide your finger on the touch pad to move the item or object.

#### Scroll

To scroll a page, press and hold the left button then slide your finger on the touch pad to scroll a page.

### **Using the Memory Cards**

Your notebook supports different types of memory cards to provide faster data transfer. Supported types are as follows:

- SD card
- SDXC card
- Mini-SD card (with adapter)

#### **Inserting a Memory Card**

- 1. Open the I/O port cover.
- 2. With the label side up, push the memory card into the memory card slot until it clicks into place.

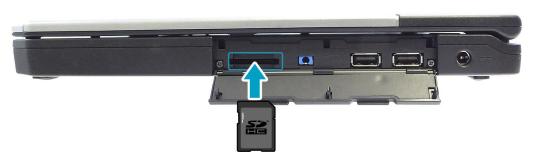

#### **Removing a Memory Card**

It is important to remove the memory card properly. Improper removal may cause the data in the memory card to be corrupted and your notebook to malfunction.

To properly remove the memory card, follow the steps below:

#### <u>Windows 7</u>

- 1. Click the removable disk icon on the system tray.
- 2. Click Eject SDXC.

The system confirms that the device can be safely removed.

- 3. Push the memory card to eject it.
- 4. Pull the card out from the slot.

| S | DXC Card                              |           |
|---|---------------------------------------|-----------|
|   | - Eject SDXC (E:)                     |           |
| - | · · · · · · · · · · · · · · · · · · · | 2/10/2014 |

#### **Getting Started**

#### Windows 8.1

1. Click the removable disk icon on the system tray.

TIP

- If the system tray is not visible on the screen, point your mouse to the bottom of the display to bring up the system tray.
- To switch to the desktop, click the desktop tile (

#### 2. Click Eject SDHC.

The system confirms that the device can be safely removed.

- 3. Push the memory card to eject it.
- 4. Pull the card out from the slot.

|   | -  | Open Devices and Pr | inters               |
|---|----|---------------------|----------------------|
| 1 | a. | SDHC Card           |                      |
|   |    | - Eject SDHC (F:)   |                      |
|   | -  |                     | Build 9600           |
|   |    |                     | 8:30 PM<br>7/13/2015 |

### **Using the Smart Card**

Your notebook is equipped with a built-in smart card reader that allows you to make secure purchases, store security information, and provide identification and information using a smart card.

#### **Inserting a Smart Card**

- 1. Open the I/O port cover.
- 2. Insert a smart card into the smart card slot.

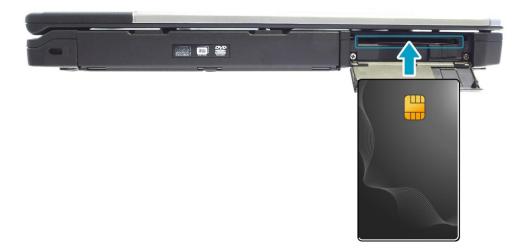

### **Using the Optical Disk Drive**

You can use the optical disk drive (ODD) to play or record DVD or CD disc.

#### Placing a Disc

1. Open the ODD cover.

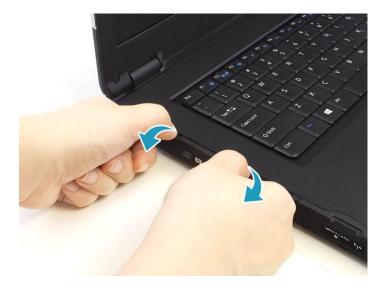

2. Press the **Eject** button to eject the tray.

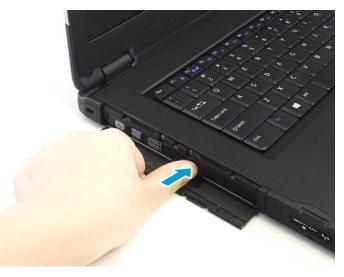

- 3. Place the disc on the tray.
- 4. Close the disc tray.

#### **Manual Ejection**

If the **Eject** button fails to work properly, insert a paper clip into the **Pin Hole Eject** to open the tray.

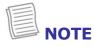

• Be sure that the notebook is turned off before performing the manual ejection.

## **Connecting to Wireless Connections**

You can connect your notebook to a wireless local area network or Bluetooth. Before using a wireless built-in device, you need to turn the respective built-in wireless functions on.

### **Connecting to a Wireless Local Area Network**

Your notebook comes with a WLAN module. A wireless network can be added either when the network is detected or by manually entering the settings information.

To connect, follow the steps below:

#### <u>Windows 7</u>

1. Open the I/O cover.

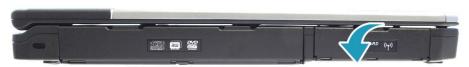

2. Slide the RF switch to the left to enable the wireless function.

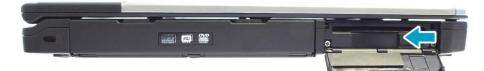

- 3. Press both **Fn** and **F3** keys to turn on the wireless network function.
- Click the wireless network icon ( ] ) on the system tray.
- 5. Available wireless network connections are displayed. Select the desired wireless network.
- 6. Click **Connect**. Some networks require a n

Some networks require a network security key or a password.

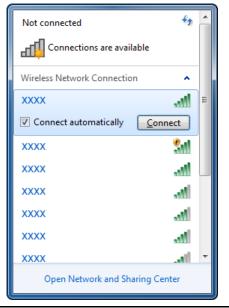

### ΤΙΡ

Check **Connect automatically** box to automatically connect to this network when it is available.

- 7. Enter the network security key.
- 8. Click **OK**.
- 9. After the connection is established, you can see the wireless icon ( aff) in the Notification area.

#### Windows 8.1

- 1. Open the I/O cover. Then slide the RF switch to the left to enable the wireless function.
- 2. Press both **Fn** and **F3** keys to turn on the wireless network function.
- 3. Click the wireless network icon (1) on the system tray.

#### 

- If the system tray is not visible on the screen, point your mouse to the bottom of the display to bring up the system tray.
- To switch to the desktop, click the desktop tile (
- 4. Available wireless network connections are displayed. Select the desired wireless network.

#### 5. Click **Connect**.

Some networks require a network security key or a password.

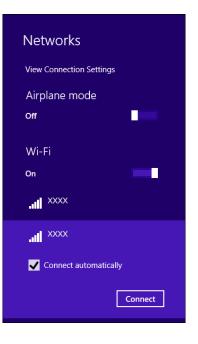

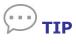

• Check **Connect automatically** box to automatically connect to this network when it is available.

#### **Connecting to Wireless Connections**

- 6. Enter the network security key and click **Next**.
- 7. A connection confirmation message appears on the screen. Click **Yes** or **No**.
- 8. After the connection is established, you can see the wireless icon (ﷺ) in the Notification area.

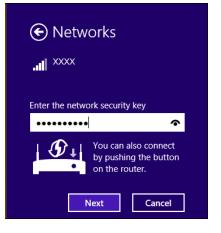

### NOTE

- Wi-Fi access requires service from a wireless service provider. Contact your service provider for more information.
- Actual wireless connectivity will depend on system configuration. Please contact your dealer for more information.

### **Connecting to a Bluetooth Device**

Your notebook can connect and communicate with other Bluetooth-enabled devices.

To add a device, follow the steps below:

#### <u>Windows 7</u>

1. Open the I/O cover.

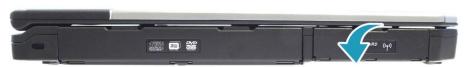

2. Slide the RF switch to the left to enable the wireless function.

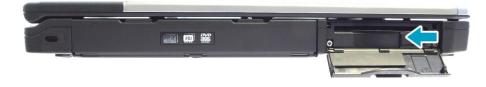

- 3. Press both **Fn** and **F1** keys to turn on the Bluetooth function.
- 4. Click the Bluetooth icon (8) on the system tray.
- Click Add a Device. The system starts scanning for Bluetooth devices and displays the available devices.

| Add a Device                 |
|------------------------------|
| Allow a Device to Connect    |
| Show Bluetooth Devices       |
| Join a Personal Area Network |
| Open Settings                |
| Turn Adapter Off             |
| Remove Icon                  |
| A A I/27/2014                |

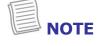

• If the device that you want to add does not appear on the screen, please check if the device is turned on and discoverable.

6. Click on a device, then click **Next** to continue.

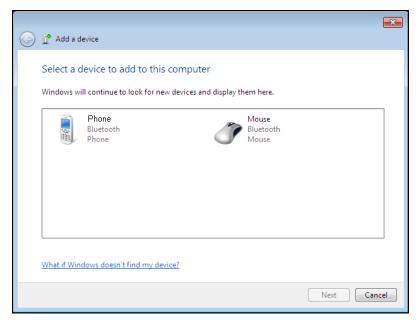

7. Click **Close** to complete the pairing connection.

|            |                                                                                                    |                 | ×  |
|------------|----------------------------------------------------------------------------------------------------|-----------------|----|
| $\bigcirc$ | 🔐 Add a device                                                                                                    |                 |    |
|            | This device has been successfully added to this computer<br>Windows is now checking for drivers and will install them if<br>necessary. You may need to wait for this to finish before your device<br>is ready to use.<br>To verify if this device finished installing properly, look for it in<br><u>Devices and Printers</u> . | Bluetooth Mouse |    |
|            |                                                                                                    | Clo             | se |

#### Windows 8.1

- 1. Open the I/O cover. Then slide the RF switch to the left to enable the wireless function.
- 2. Press both **Fn** and **F1** keys to turn on the Bluetooth function.
- 3. Click the Bluetooth icon ()) on the system tray.

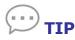

- If the system tray is not visible on the screen, point your mouse to the bottom of the display to bring up the system tray.
- To switch to the desktop, click the desktop tile (
- Click Add a Bluetooth Device. The system starts scanning for Bluetooth devices and displays the available devices.

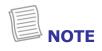

• If the device that you want to add does not appear on the screen, please check if the device is turned on and discoverable.

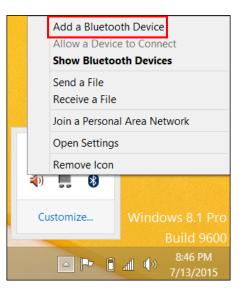

5. The *PC and devices* screen appears. Select the desired device to pair and then click **Pair** to continue.

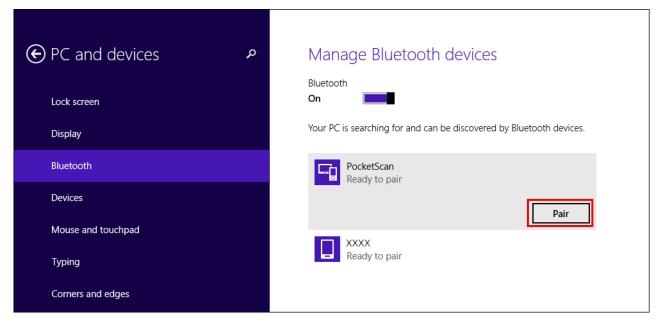

6. When the pairing process is complete, the connection status will show "Connected".

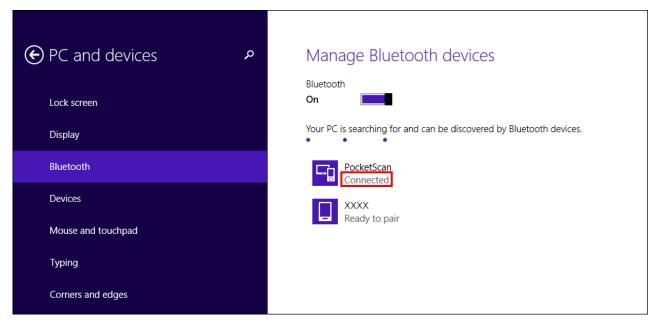

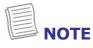

- Most Bluetooth-enabled devices need to be paired with your notebook. The PIN you enter on the notebook must be the same PIN to be entered on the other Bluetooth device.
- Once a partnership has been created, connecting to that device again will no longer require entering the PIN.

## Using the BIOS Setup Utility

Your notebook has a BIOS setup utility which allows you to configure important system settings, including settings for various optional functions of the notebook. This chapter explains how to use the BIOS setup utility.

### **BIOS Setup Menu**

The BIOS Setup Utility allows you to configure your notebook basic settings. When you turn your notebook on, the system reads this information to initialize the hardware so that it can operate correctly. Use the BIOS setup utility to change your notebook start-up configuration. For example, you can change the security and power management routines of your system.

### **Starting the BIOS Setup Utility**

You can only enter the BIOS setup utility as the notebook is booting, that is between the time you turn on the notebook and before the Windows interface appears.

If your notebook is already on, shut down your notebook completely (power off) and restart it and then press the **Delete** button to enter the setup utility.

### Navigating and Entering Information in BIOS

Use the following keys to move between fields and to enter information:

| Keyboard          | Description                                                                                                    |  |
|-------------------|----------------------------------------------------------------------------------------------------|--|
| $\leftrightarrow$ | Selects screen.                                                                                                    |  |
| ↓ ↑               | Moves up/down to select items.                                                                                              |  |
| Enter             | Confirms the selection and enters the selected menu screen.                                                                 |  |
| + / -             | Changes an option for the selected items.                                                                                   |  |
| F1                | Displays the Help screen.                                                                                                   |  |
| F2                | Invokes the previous values.                                                                                                |  |
| F3                | Loads optimized default values.                                                                                             |  |
| F4                | Saves the changes and exits Setup.                                                                                          |  |
| Esc               | Exits any section. If you wish to exit the BIOS utility without saving changes or go to the main menu, then press this key. |  |

Users are allowed to enter new values to replace the default settings in certain fields, and the rest of the fields are specified by system default parameters and cannot be modified by users. Reverse the attribute of the main options and press the **Enter** button to enter into the submenu. Press the **Esc** button to return to the previous configuration page.

### Main Menu

The Main menu displays the system overview information about BIOS version, system information, total memory size, and access level. You can also set the system date and time.

| Aptio Setup I<br>Main Advanced Boot Secu | Utility - Copyright (C) 2015 Ame<br>rity Save & Exit | erican Megatrends, Inc.                                 |
|------------------------------------------|------------------------------------------------------|---------------------------------------------------------|
| BIOS Information<br>BIOS Version         | RC.04                                                | Sets the Date. Use Tap to switch between Data elements. |
| EC Version                               | 0.00.09                                              | Switch between but crements.                            |
| Build Date and Time                      | 06/25/2015 15:11:18                                  |                                                         |
| System Information                       |                                                      |                                                         |
| Intel(R) Pentium(R) 3805U                | ◎ 1.90GHz                                            |                                                         |
| Total Memory                             | 8192 MB (DDR3)                                       |                                                         |
| Main Board Version                       | С                                                    |                                                         |
| Intel PCH SKU Name                       | Base SKU(BDW-U)                                      |                                                         |
| ME FW Version                            | 10.0.38.1000                                         |                                                         |
| ME Firmware SKU                          | 1.5MB                                                |                                                         |
| System Date                              | [Thu 07/09/2015]                                     | →+ : Select Screen                                      |
| System Time                              | [19:14:50]                                           | <b>↑↓</b> : Select Item                                 |
|                                          |                                                      | Enter: Select                                           |
| Access Level                             | Administrator                                        | +/-: Change Opt.                                        |
|                                          |                                                      | F1: General Help                                        |
|                                          |                                                      | F2: Previous Values                                     |
|                                          |                                                      | F3: Optimized Defaults                                  |
|                                          |                                                      | F4: Save & Exit                                         |
|                                          |                                                      | ESC: Exit                                               |
|                                          |                                                      |                                                         |
|                                          |                                                      |                                                         |
|                                          |                                                      |                                                         |
|                                          |                                                      |                                                         |
| Version 2.17                             | 7.1249. Copyright (C) 2015 Amer                      | ieen Megetrende, Ine                                    |
| version 2.17                             | . 1249. Copyright (C) 2015 Amer                      | ican wegatienus, inc.                                   |

### **Advanced Menu**

The Advanced menu allows you to enable/disable integrated LAN to wake the system, calibrate fan and battery, and configure Trusted Computing settings.

| Wake On LAN                           | Wake on the unit from<br>S3(Battery or AC power) and<br>S4/S5(AC power) sleep status |
|---------------------------------------|--------------------------------------------------------------------------------------|
| FAN Calibration                       | by LAN                                                                               |
| Battery Calibration Trusted Computing |                                                                                      |
| trusted computing                     |                                                                                      |
|                                       |                                                                                      |
|                                       |                                                                                      |
|                                       |                                                                                      |
|                                       |                                                                                      |
|                                       |                                                                                      |
|                                       | →+ : Select Screen<br>14 : Select Item                                               |
|                                       | Enter: Select                                                                        |
|                                       | +/-: Change Opt.                                                                     |
|                                       | F1: General Help                                                                     |
|                                       | F2: Previous Values                                                                  |
|                                       | F3: Optimized Defaults<br>F4: Save & Exit                                            |
|                                       | ESC: Exit                                                                            |
|                                       |                                                                                      |
|                                       |                                                                                      |
|                                       |                                                                                      |

### **Boot Menu**

The Boot menu allows you to configure the boot settings and boot sequence, and launch CSM.

| [Off]<br>[Enabled]       | Select the keyboard NumLock state                                                                                                    |
|--------------------------|----------------------------------------------------------------------------------------------------|
|                          |                                                                                                    |
| [Windows Boot Manage]    |                                                                                                    |
| [PO: HL-DT-ST DVDRAM]    |                                                                                                    |
| [P1: TOSHIBA MQ01ACF]    |                                                                                                    |
| [IBA GE Slot 00C8 v1550] |                                                                                                    |
|                          | <ul> <li>**: Select Screen</li> <li>14: Select Item</li> <li>Enter: Select</li> <li>+/-: Change Opt.</li> <li>F1: General Help</li> <li>F2: Previous Values</li> <li>F3: Optimized Defaults</li> <li>F4: Save &amp; Exit</li> <li>ESC: Exit</li> </ul> |
|                          | [Enabled]<br>[Windows Boot Manage]<br>[Po: HL-DT-ST DVDRAM]<br>[P1: TOSHIBA MQ01ACF]                                                                                                    |

### **Security Menu**

The Security menu allows you to set or change the Administrator and User passwords.

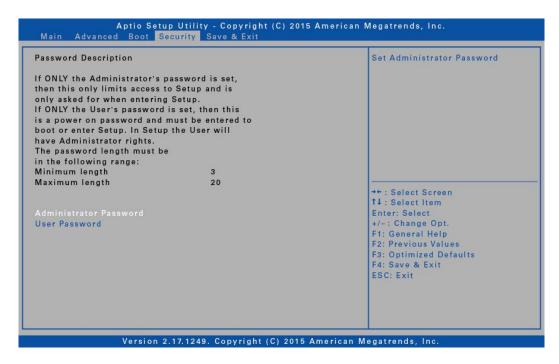

### Save & Exit Menu

The Save & Exit menu allows you to save/discard the changes and restore the default values for all setup options before leaving the BIOS Setup Menu.

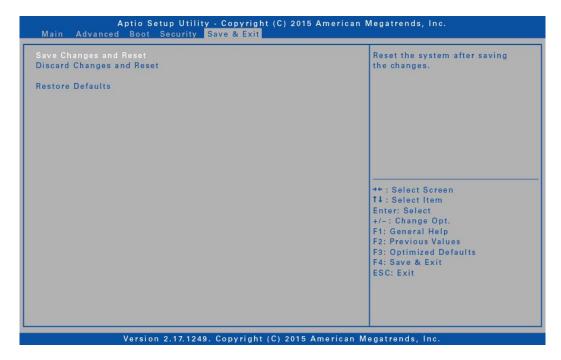